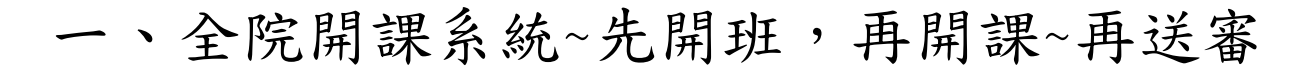

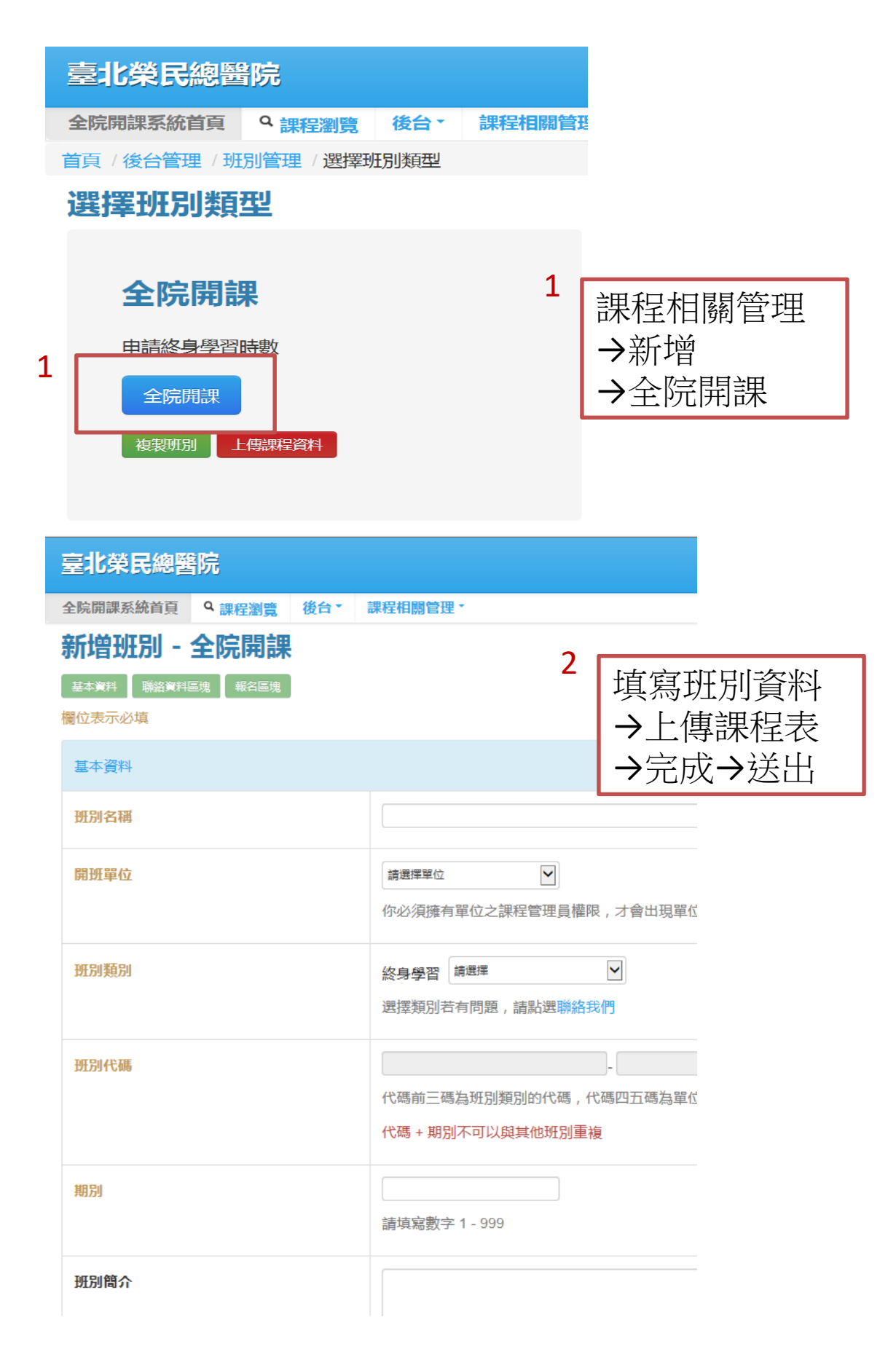

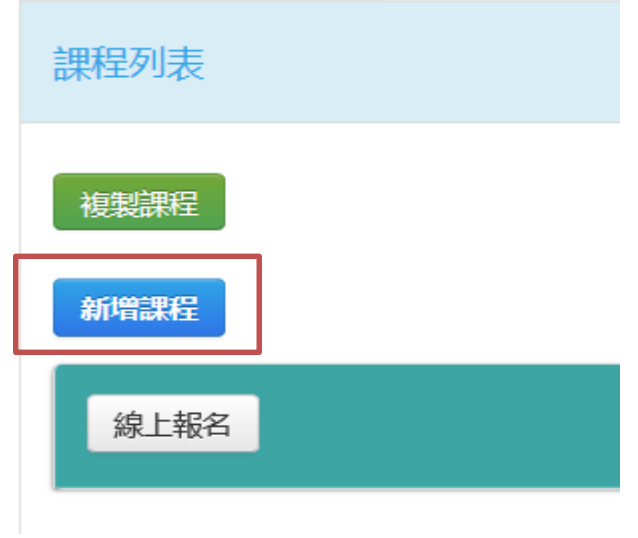

r.

## 完成開班後,點選 →新增課程

3

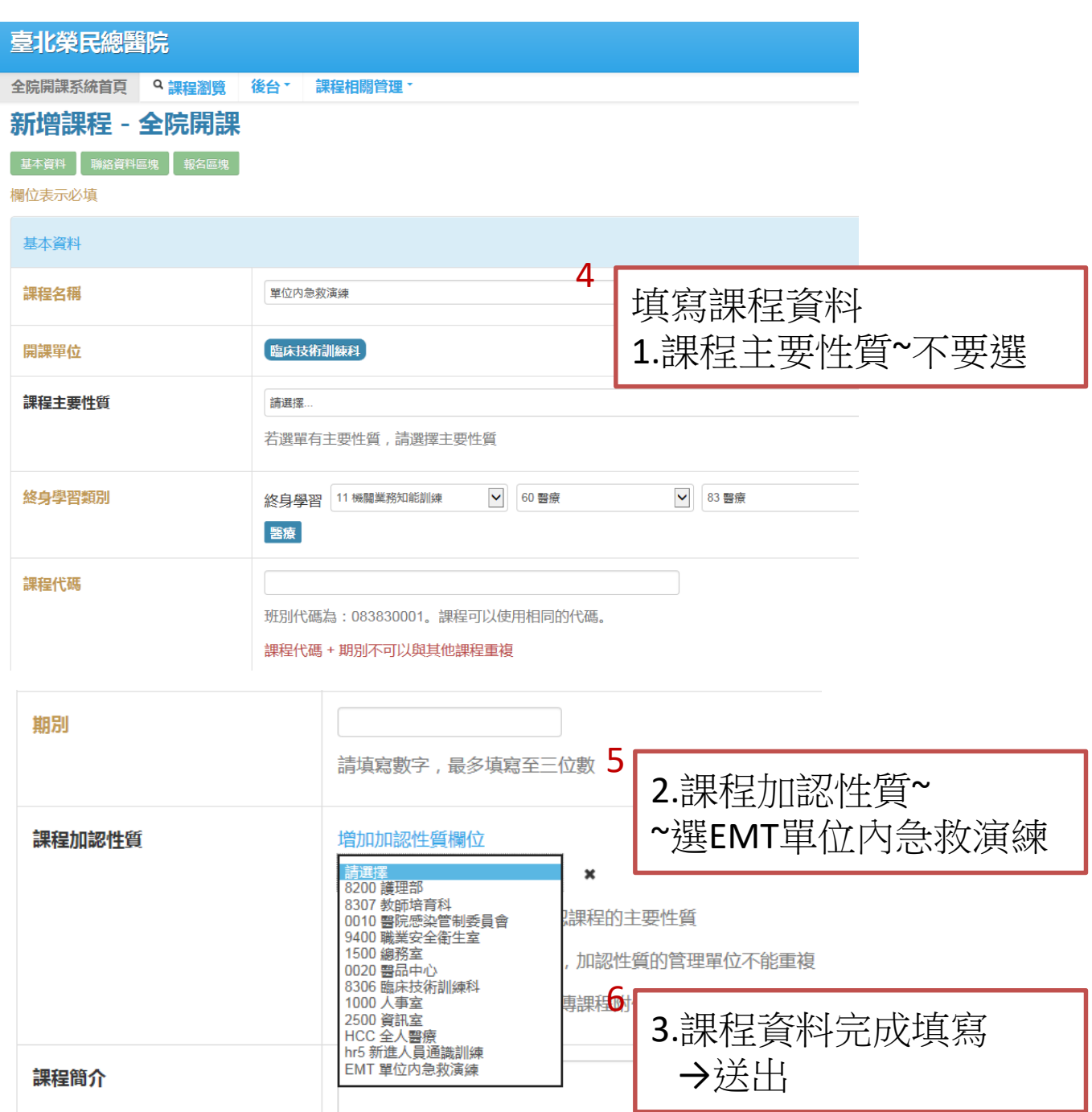

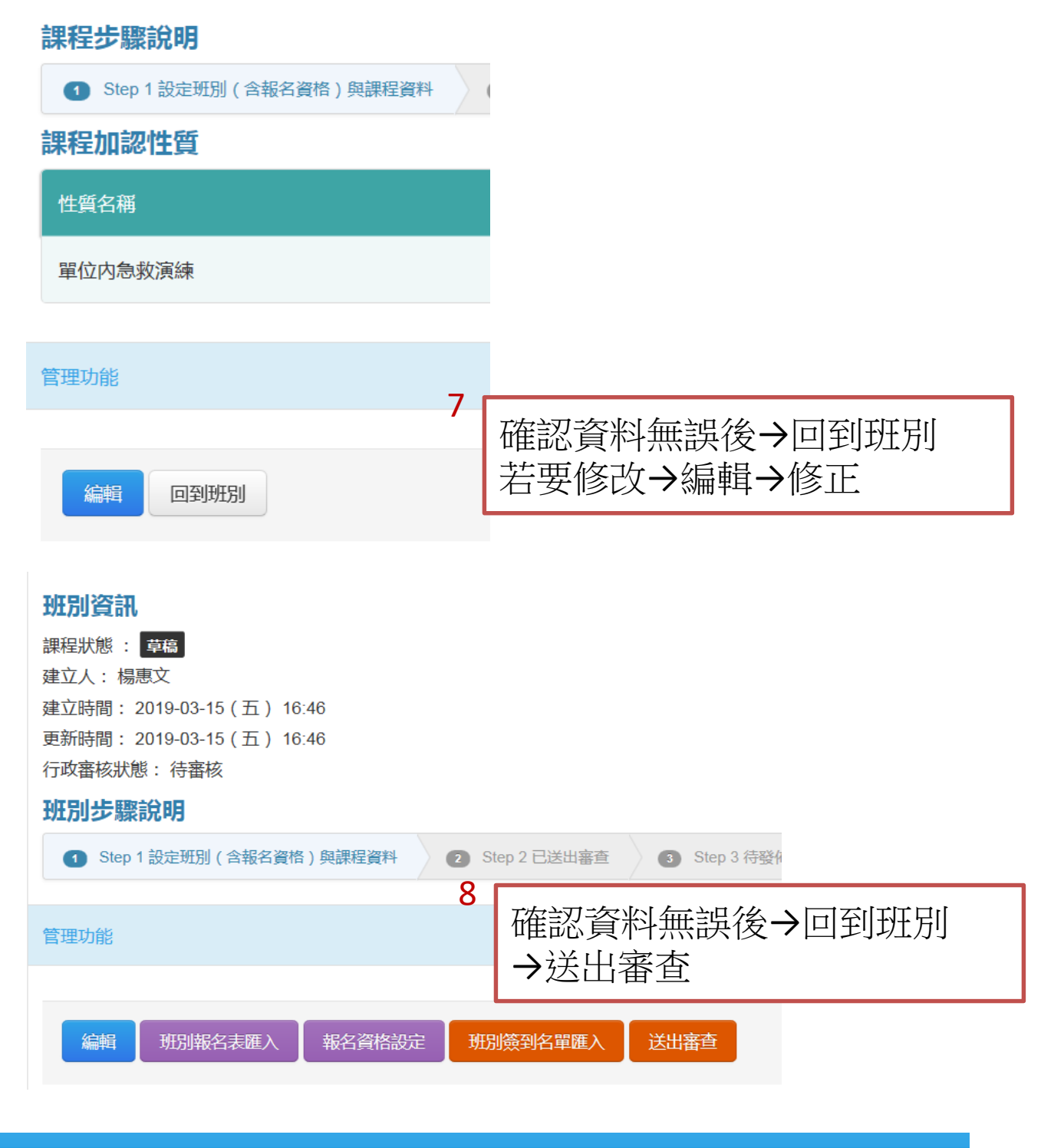

全院開課系統首頁 9課程瀏覽 後台\* 課程相關管理 \* 首頁 / 後台管理 / 班別管理 / 檢視班別 - 單位内急救演練 檢視班別 - 單位内急救演 列印申請表+課程表 →送人事室審查→完成 ●列印▼ ← 回上一頁 基本資料 聯絡資料區塊 報名區塊 課程列表 管理說明 管理功能 複製課程到班別

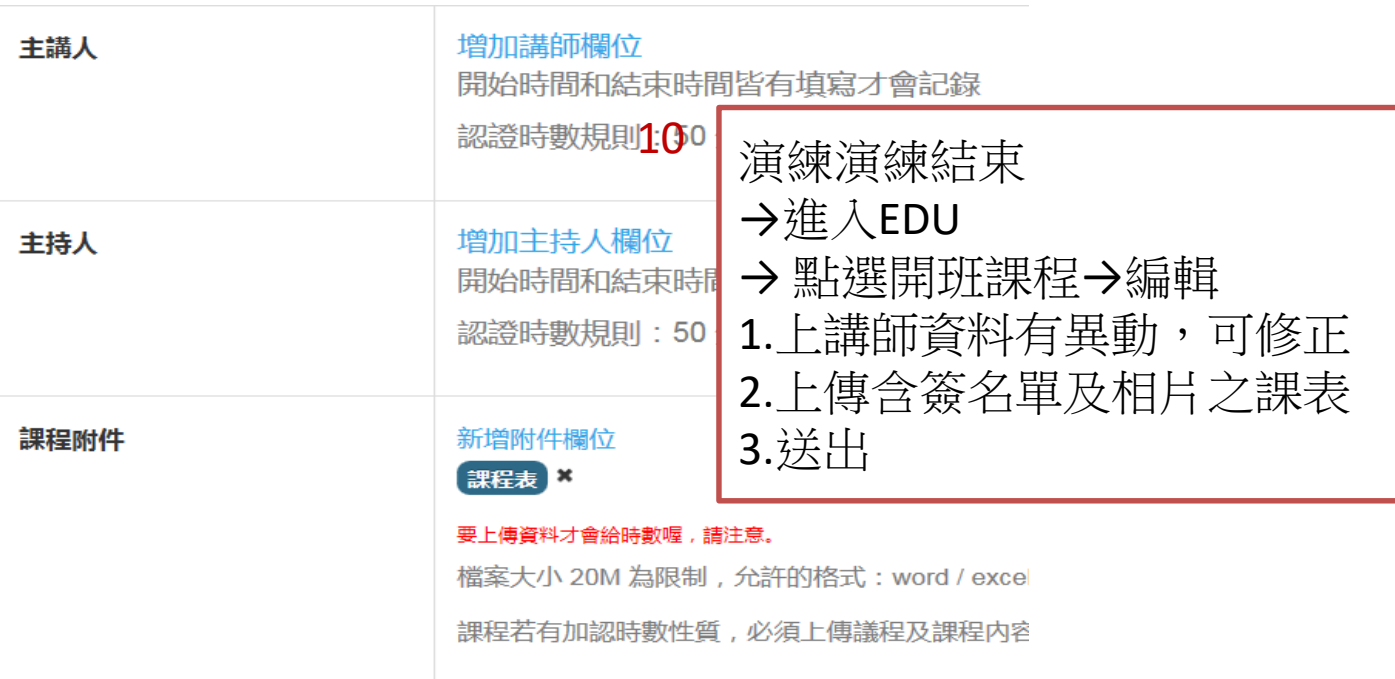

二、學員資料上傳

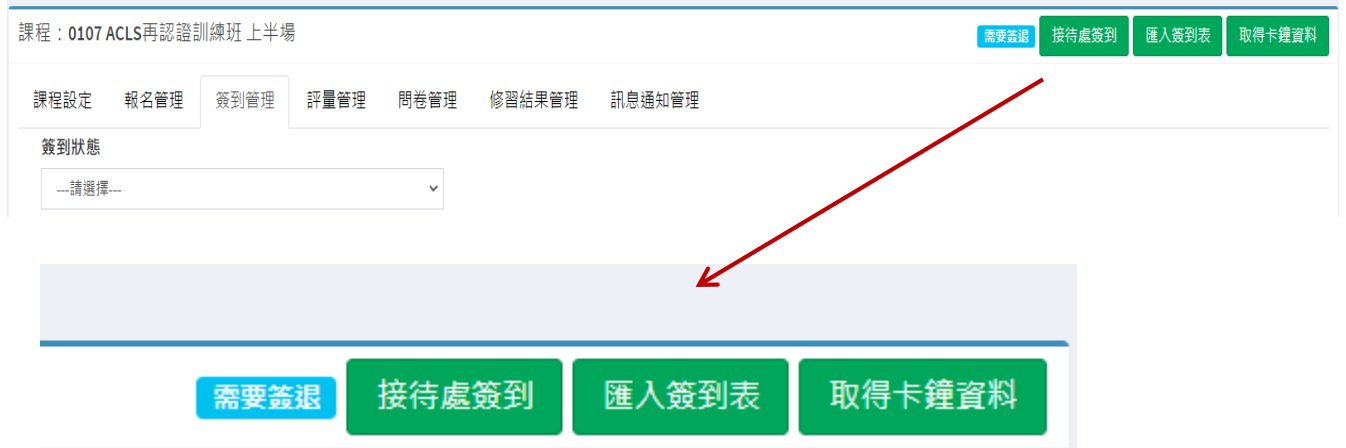

## 有3種方式

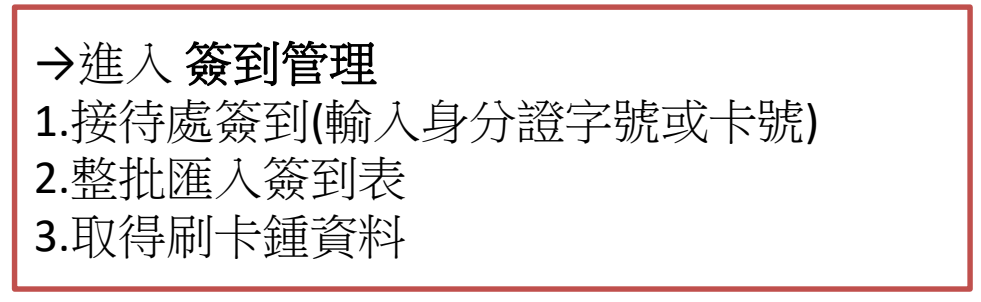